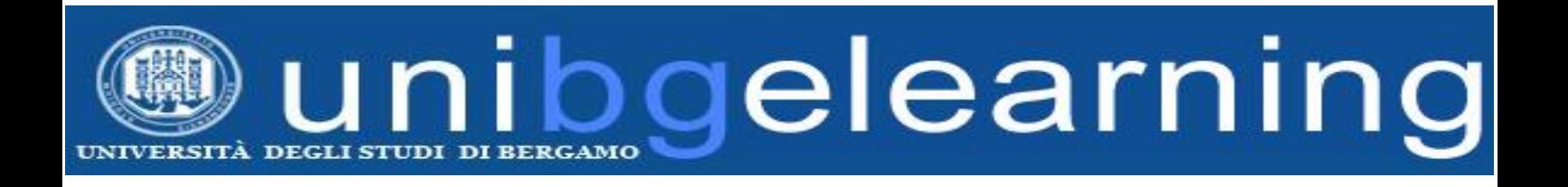

# **GUIDA DOCENTE PIATTAFORMA ELEARNING MOODLE UNIBG**

# **GUIDA A BIG BLUE BUTTON**

**(piattaforma per didattica sincrona)**

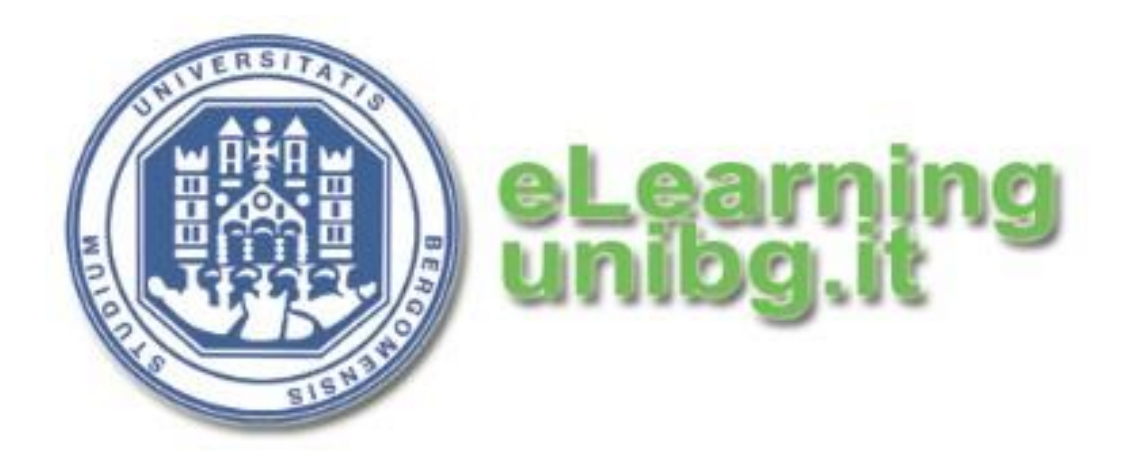

**Centro Tecnologie didattiche Università degli Studi di Bergamo**

## Indice dei contenuti

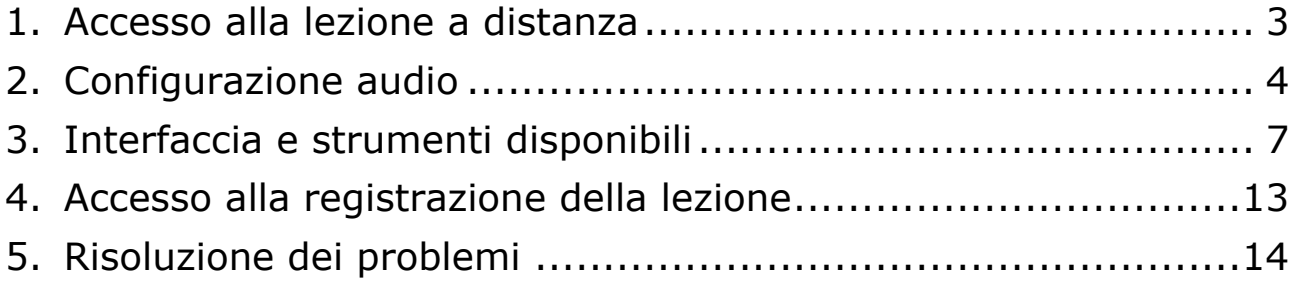

#### <span id="page-2-0"></span>**1. Accesso alla lezione a distanza**

#### **ATTENZIONE: si consiglia di usare il browser INTERNET EXPLORER / EDGE**

Per avviare la lezione a distanza fare clic sull'attività BigBlueButton.

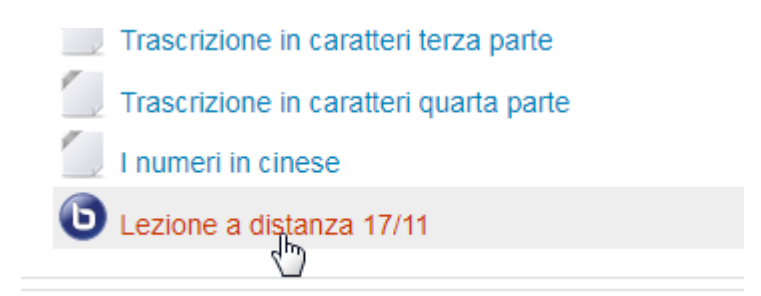

Il sistema avvisa di star effettuando il login

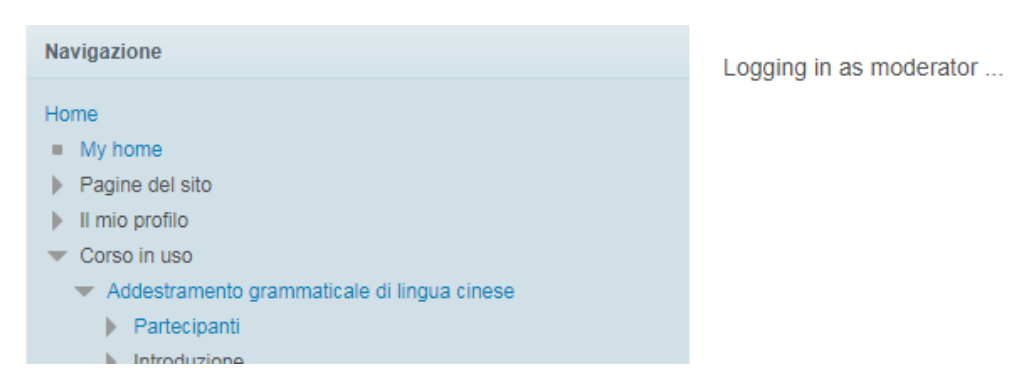

e l'interfaccia viene caricata.

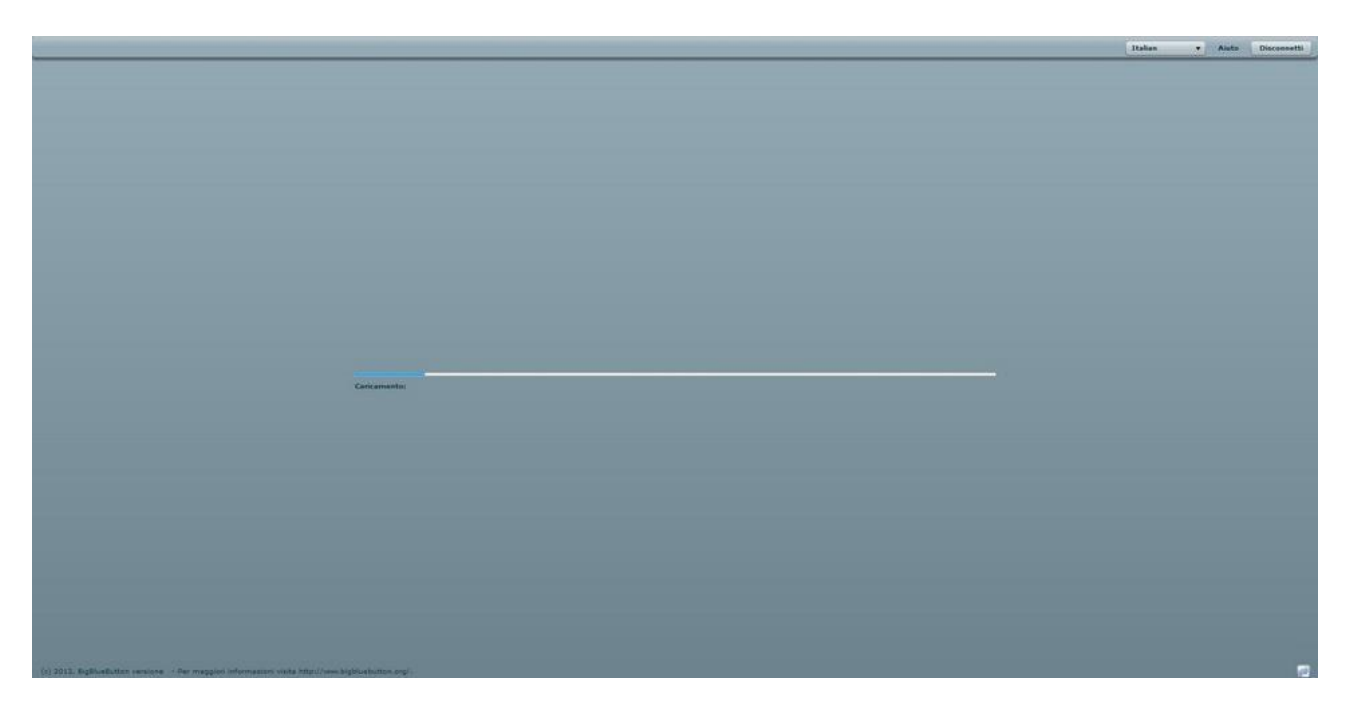

### <span id="page-3-0"></span>**2. Configurazione audio**

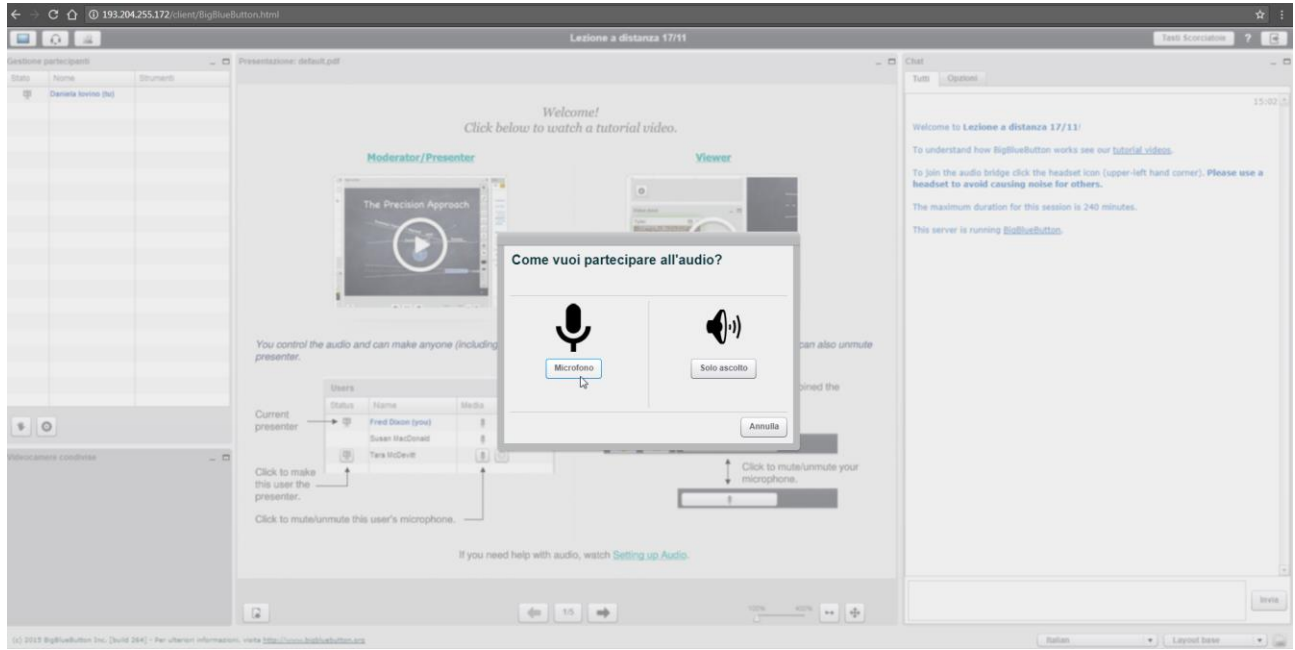

La prima cosa da fare è configurare i collegamenti audio.

**Si consiglia di collegare il microfono al pc prima dell'accensione dello stesso in modo da evitare problemi di riconoscimento hardware da parte della piattaforma.**

Fare clic su **Microfono**

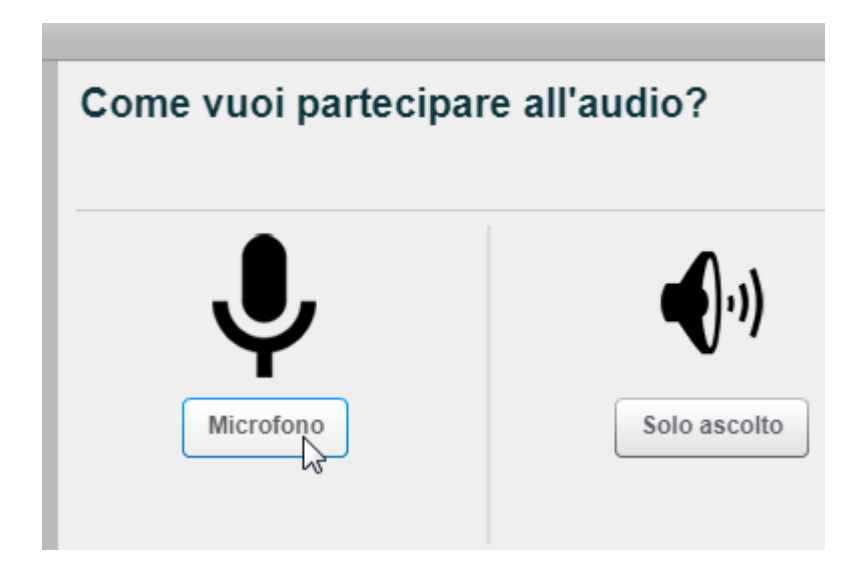

e poi su **Consenti** nella finestra relativa alle impostazioni Di Adobe flash Player.

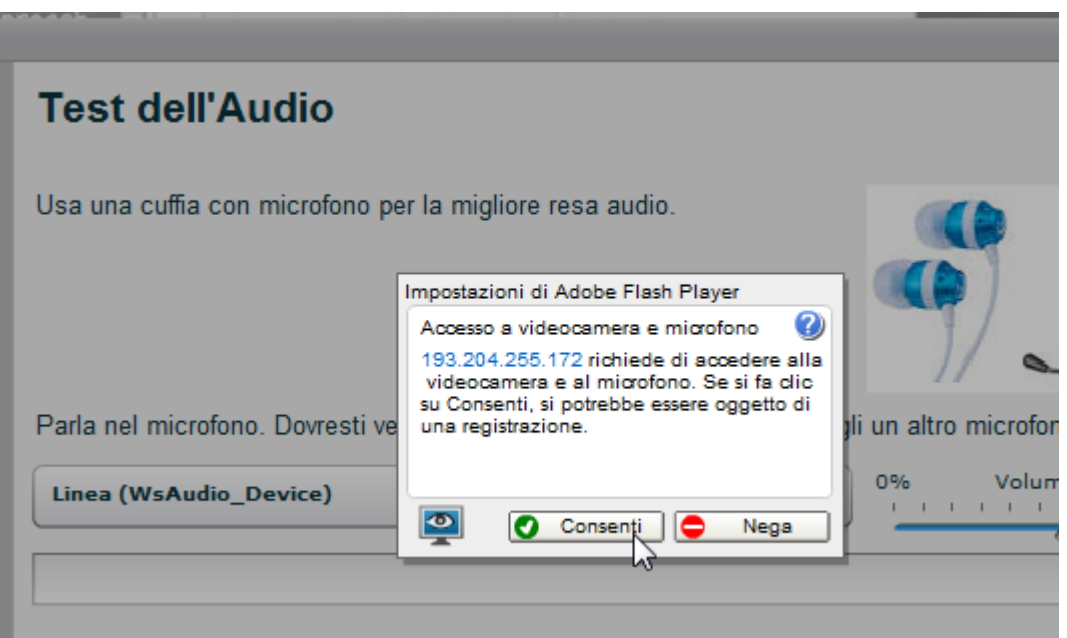

Selezionare il proprio dispositivo dall'elenco di quelli disponibili

Parla nel microfono. Dovresti vedere la barra muoversi. Altrimenti, scegli un altro microfono.

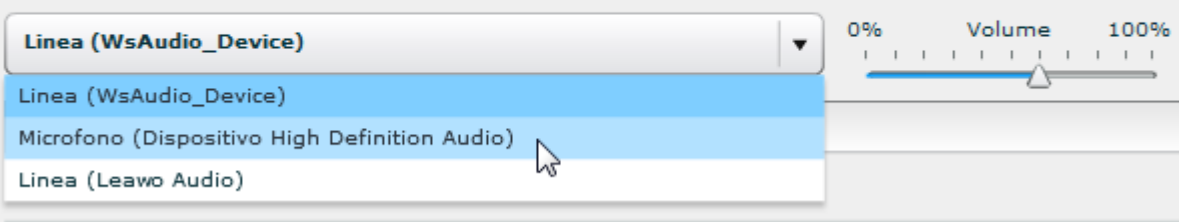

 $\frac{1}{2}$ 

 $\sim$ 

ed effettuare un test parlando nel microfono. Se il dispositivo viene rilevato correttamente la barra azzurra si muove quando si emette un suono.

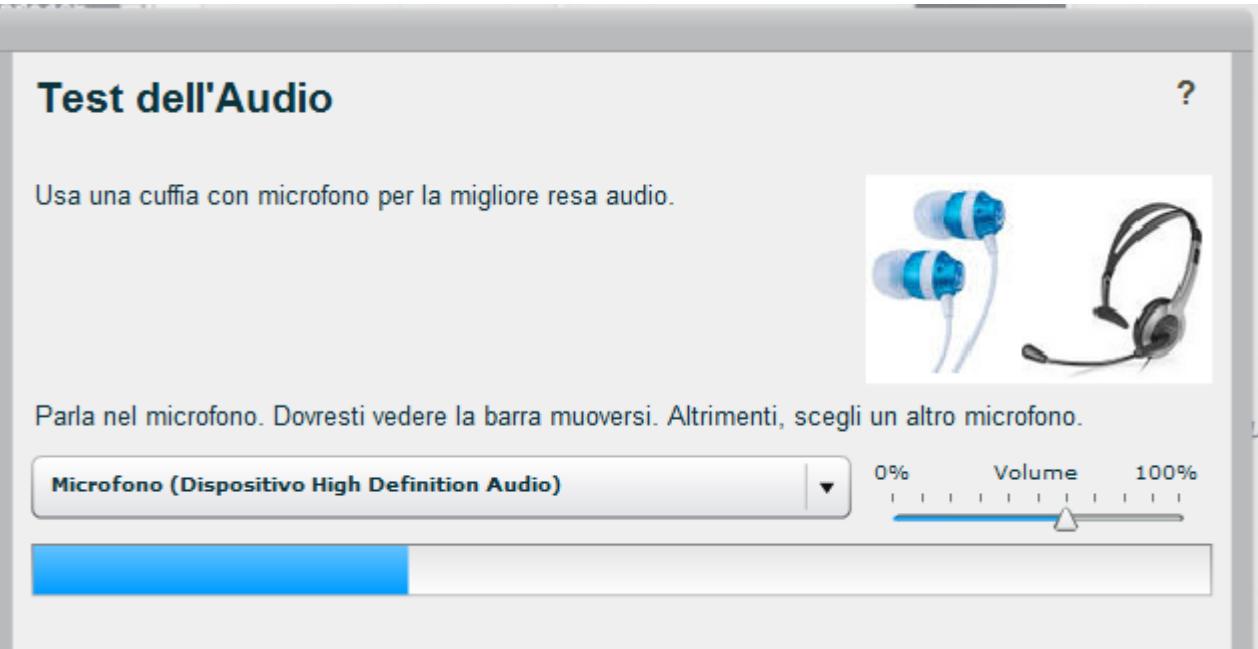

#### **Nel caso la barra azzurra non si muova riavviare il pc con il microfono collegato e riprovare.**

Effettuare anche un test dell'audio facendo clic su prova di ascolto. Accendere eventuali casse audio oppure indossare le cuffie.

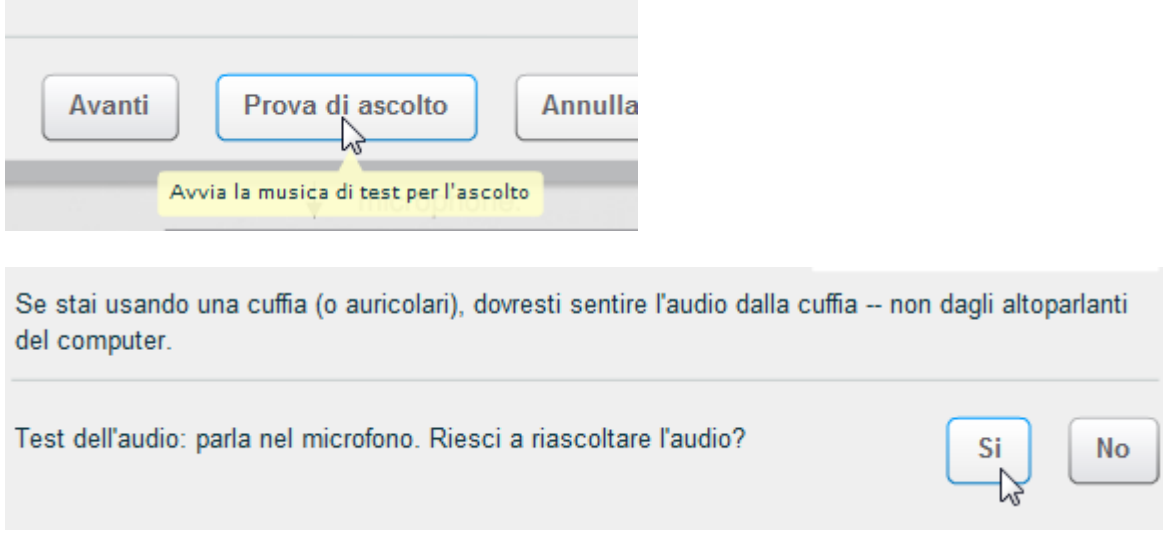

Se i test audio hanno dato esito positivo la sessione viene avviata.

#### <span id="page-6-0"></span>**3. Interfaccia e strumenti disponibili**

Nel caso si sia scelto di registrare la lezione, appare una notifica di registrazione.

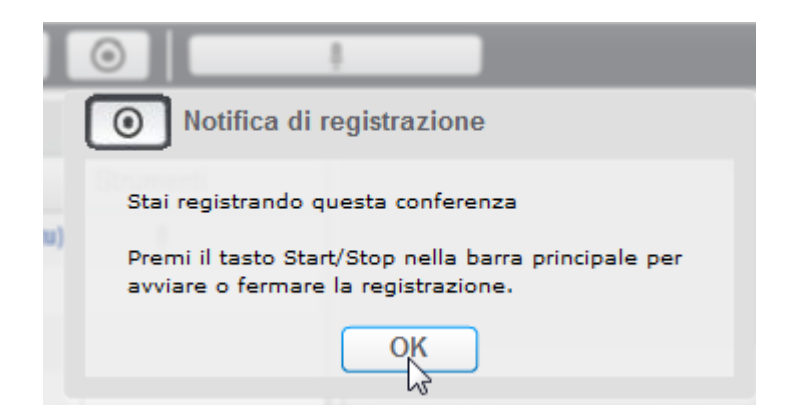

Avviare la registrazione

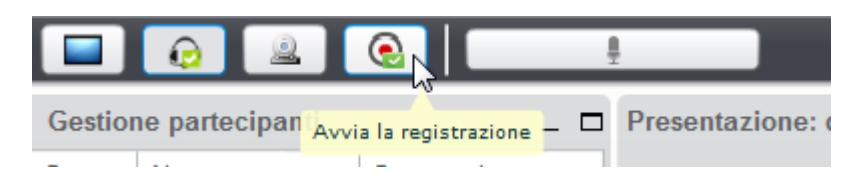

e al termine della lezione arrestarla agendo sullo stesso pulsante.

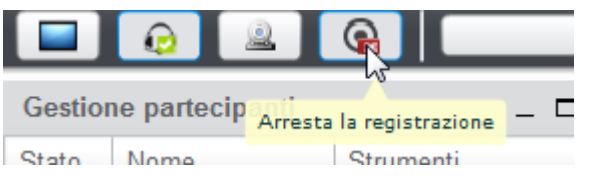

L'interfaccia della lezione è formata dall'elenco partecipanti a sinistra, il blocco centrale con i contenuti e la chat a destra.

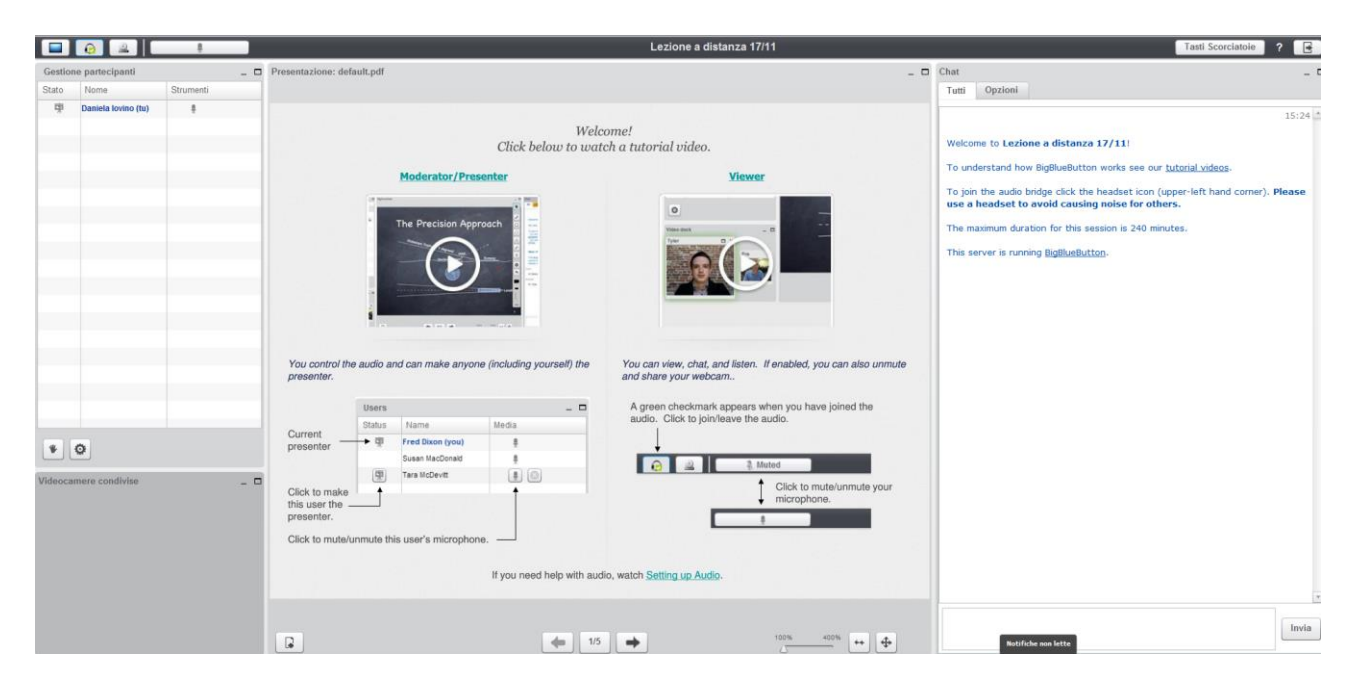

In alto a sinistra sono presenti anche le icone per attivare e disattivare audio e webcam.

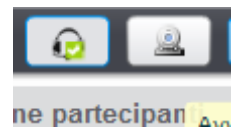

Per caricare un documento fare clic sull'icona rappresentante un foglio bianco e un + in basso a sinistra del blocco centrale.

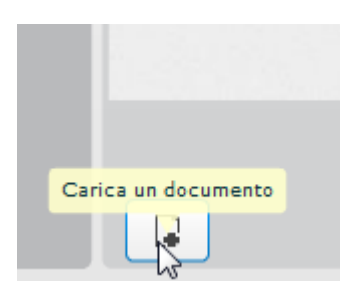

#### Fare clic su **Seleziona File**

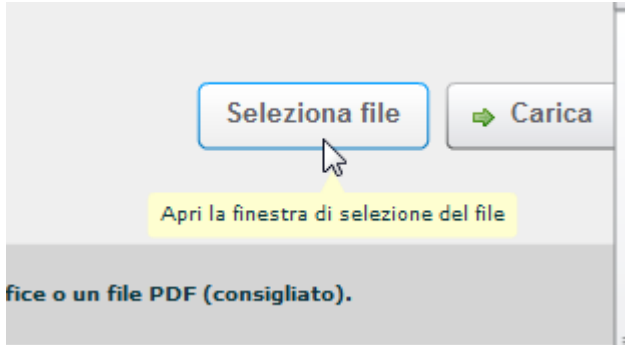

selezionare il documento dal proprio hard disk

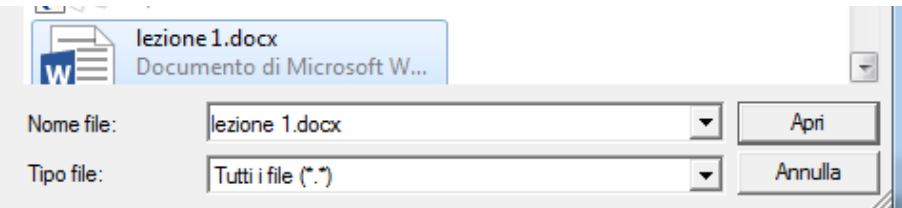

e confermare cliccando su **Carica.**

E' possibile scorrere il documento agendo sulle frecce in basso

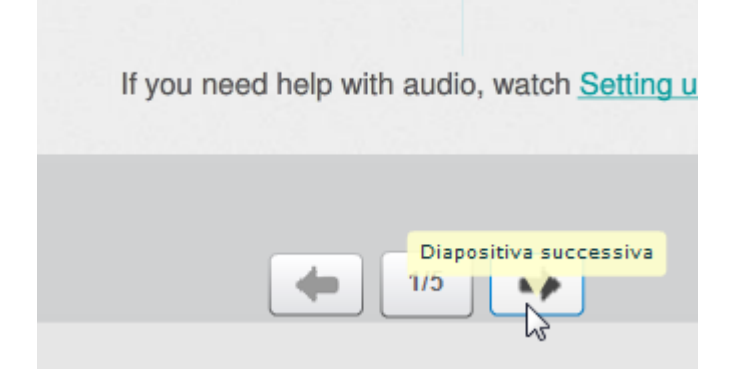

A disposizione del docente una barra con vari strumenti, tra cui penna, forme, gomma, testo.

Si consiglia di inserire una pagina bianca nel documento usato per la lezione in modo da poterla utilizzare come lavagna.

BBB consente anche la condivisione del proprio desktop o di applicazioni.

Fare clic sull'icona **consivisione Desktop** in alto a sinistra.

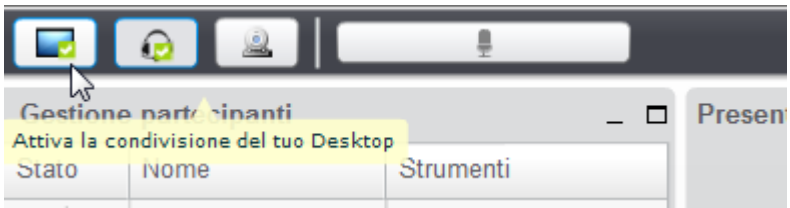

Scegliere se condividere l'intero schermo oppure un'area rettangolare (scelta consigliata).

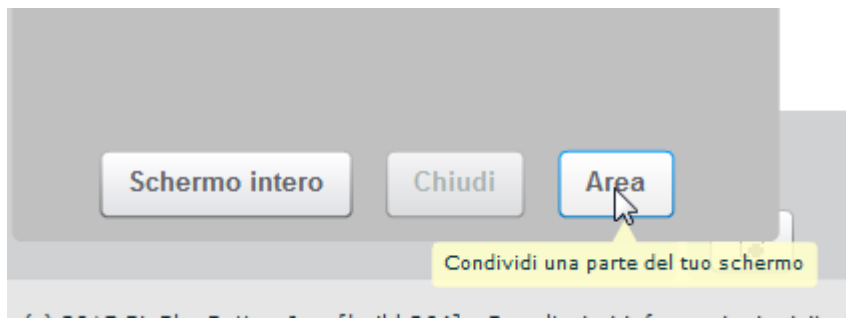

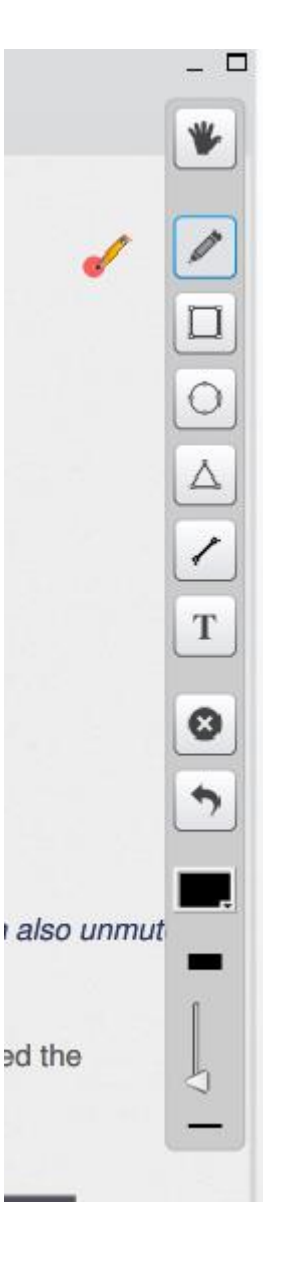

Confermare l'esecuzione di eventuali applet java necessarie per avviare la condivisione desktop.

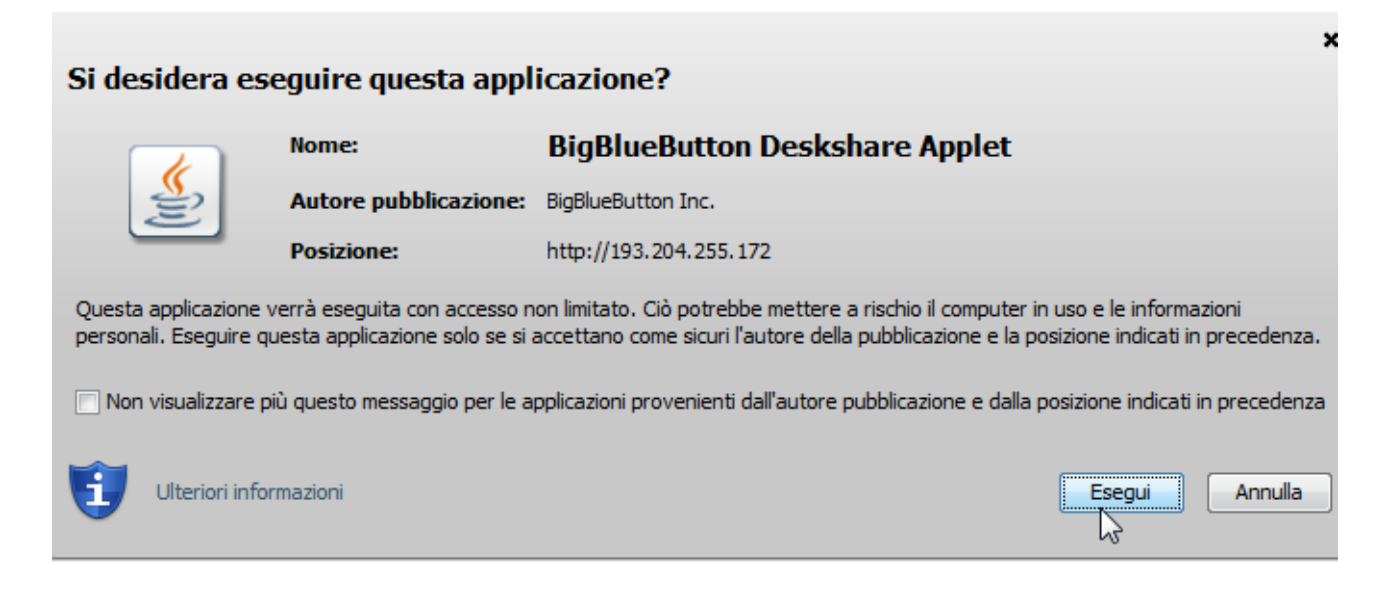

A questo punto selezionare l'area da mostrare, eventualmente avviando l'applicazione sulla quale si desidera lavorare

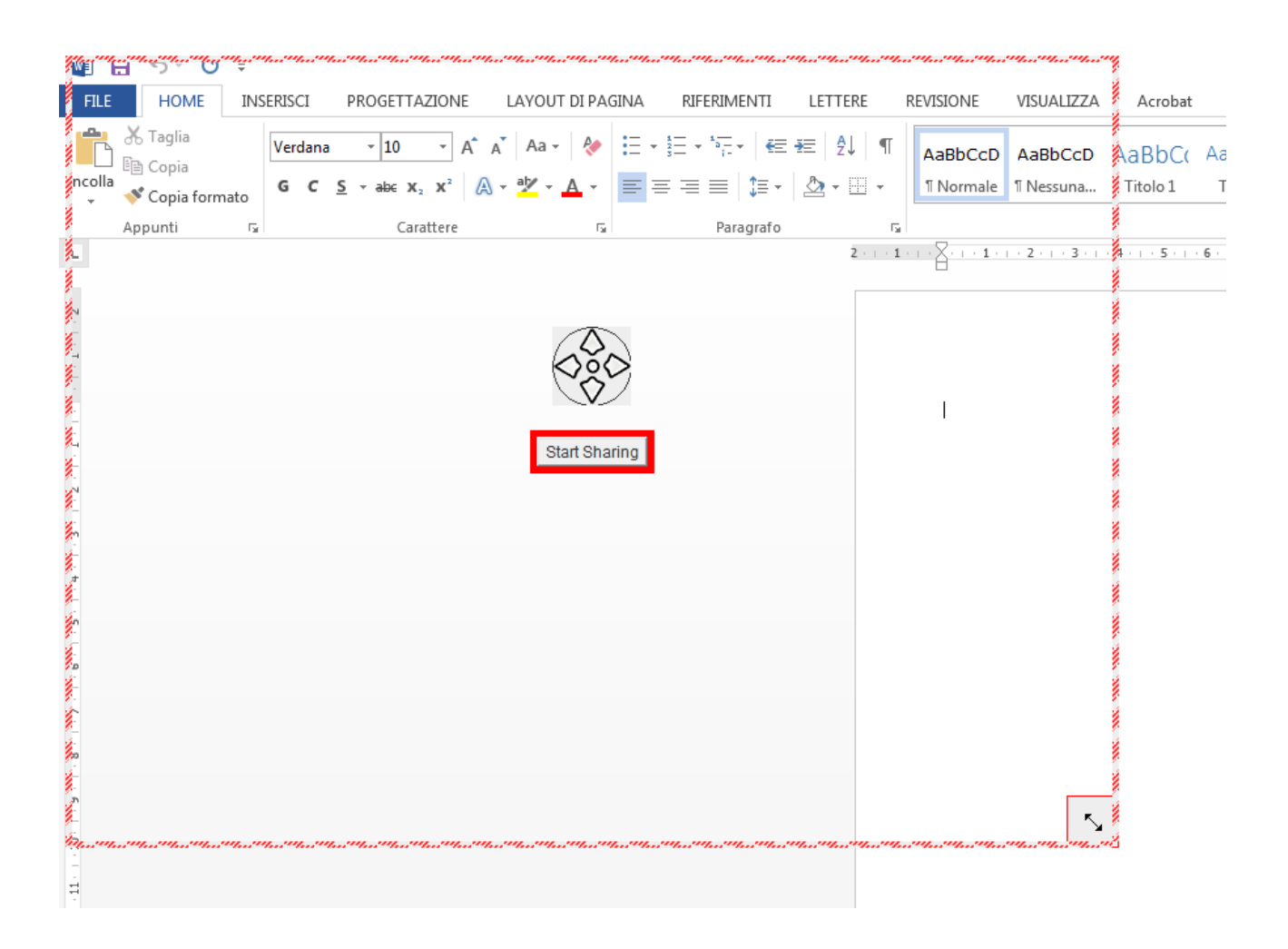

Dopo aver dato la conferma, viene mostrata l'anteprima dell'area condivisa.

La condivisione è stata avviata.

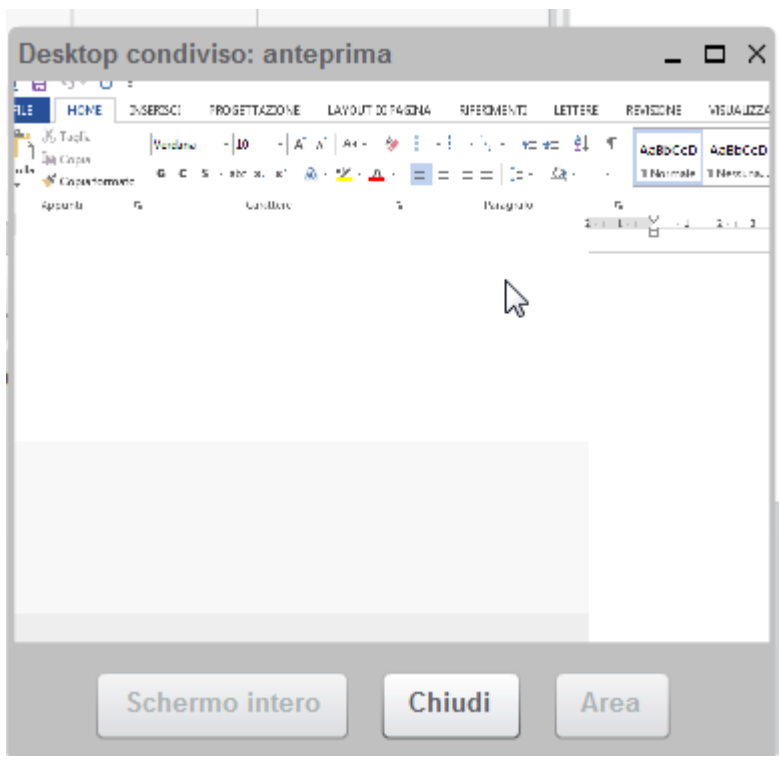

Il pannello chat consente a tutti i partecipanti di comunicare in modo testuale. Usando il box **Tutti** i messaggi saranno inviati a tutti i partecipanti.

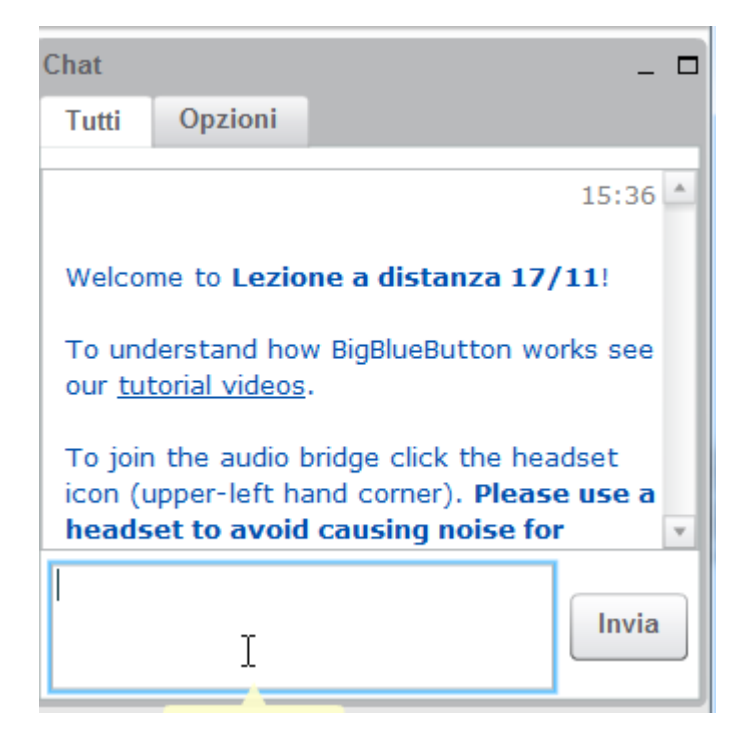

Selezionando il pannello **Opzioni** è possibile scegliere un interlocutore per avviare una chat privata.

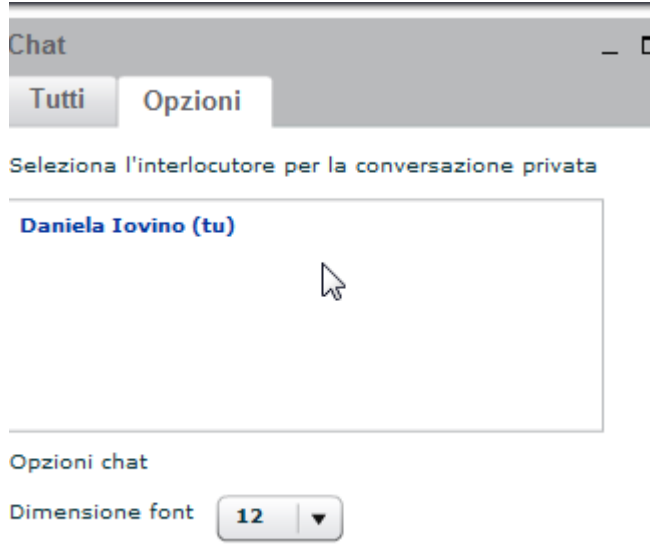

Per terminare la sessione fare clic sull'icona di uscita in alto a destra.

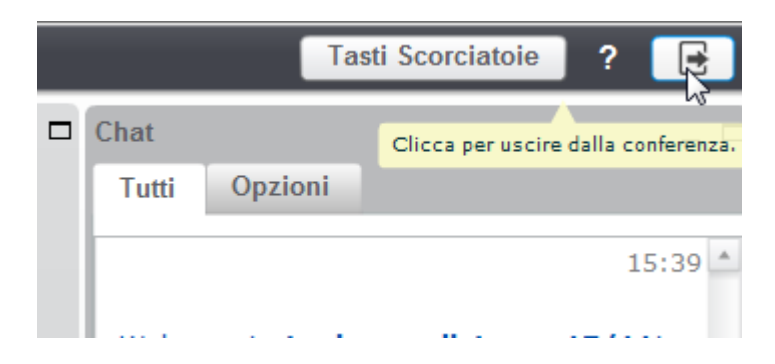

Se la registrazione è stata avviata e non viene arrestata, verrà interrotta automaticamente quando il moderatore uscirà dalla sessione.

#### <span id="page-12-0"></span>**4. Accesso alla registrazione della lezione**

Nel caso si sia inserito nel corso oltre all'attività BigBlueButton, anche la risorsa RecordingsBN, al termine della sessione sincrona sarà visibile la registrazione della lezione.

Le registrazioni saranno disponibili dopo alcune ore necessarie al server per l'elaborazione delle sessioni.

Trascrizione in caratteri quarta parte I numeri in cinese Lezione a distanza 17/11 Registrazioni lezioni a distanza

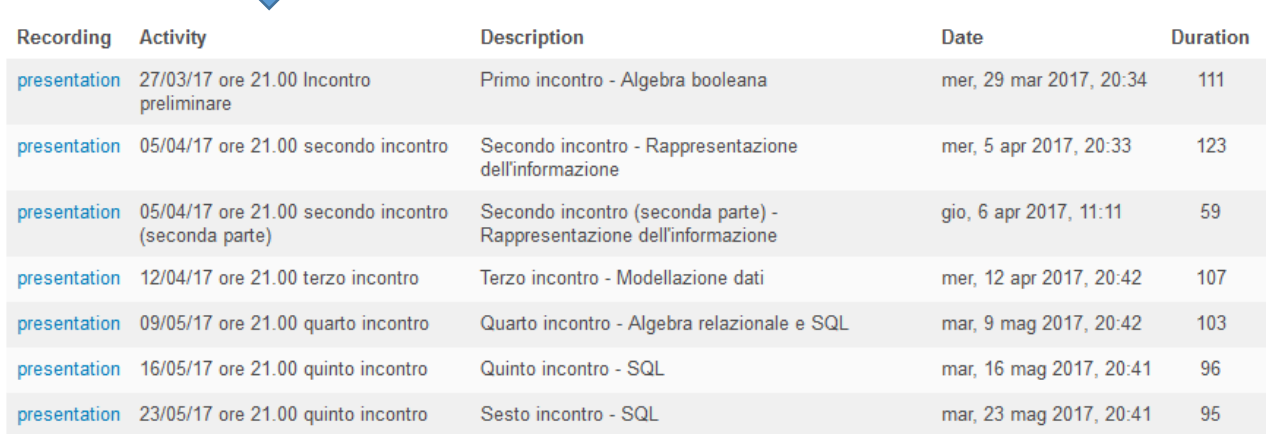

#### <span id="page-13-0"></span>**5. Risoluzione dei problemi**

In caso di problemi audio, verificare che le impostazioni del browser consentano l'esecuzione del plug-in flash/java.

In base al browser i messaggi potrebbero essere leggermente differenti.

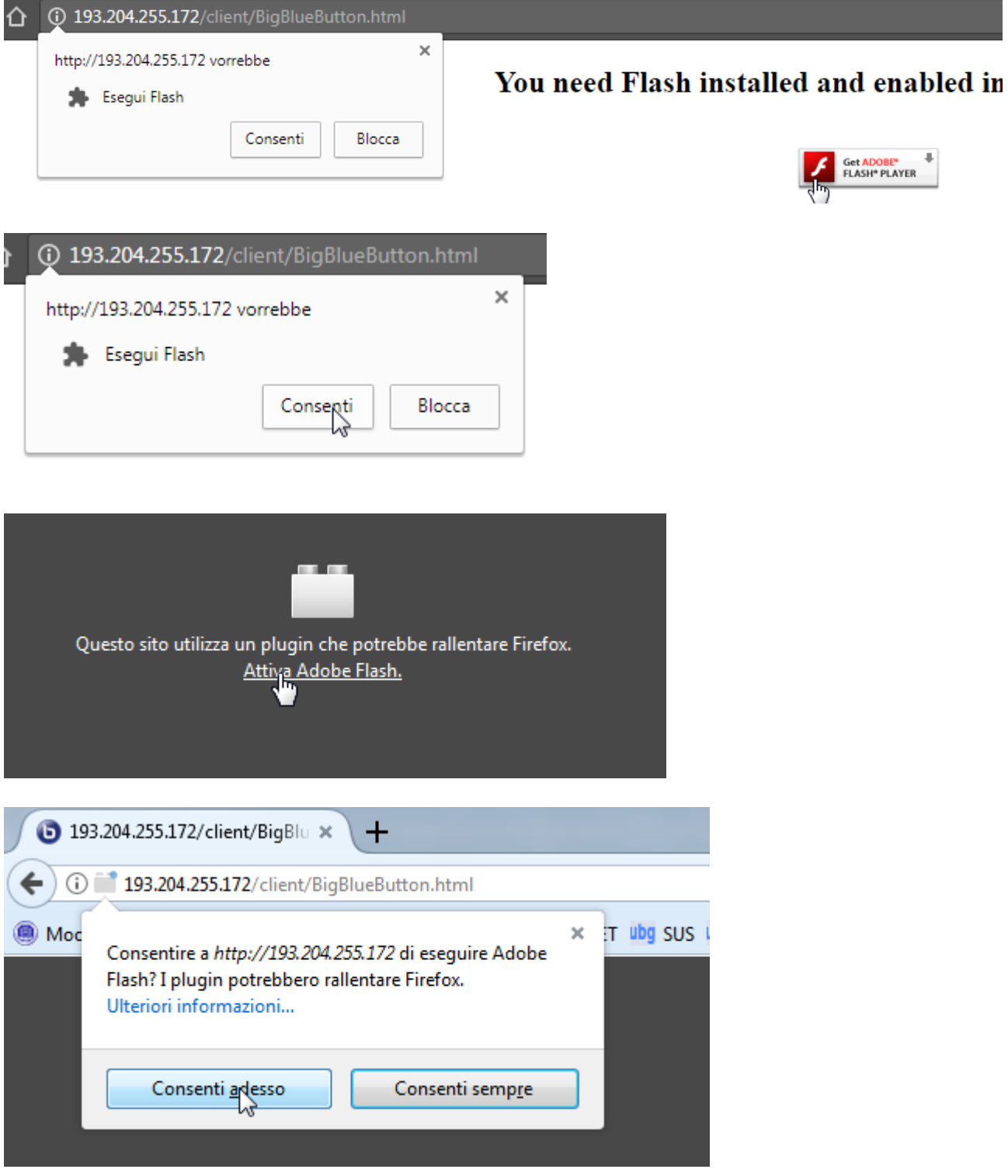

**Si consiglia l'uso del browser INTERNET EXPLORER / EDGE.**

In caso l'hardware audio non venga rilevato (microfono/cuffie/altoparlanti), riavviare il pc.

Assicurarsi di disporre di una buona connessione adsl per evitare problemi di ritardi nell'audio o nelle immagini.

In caso di difficoltà nell'uso degli strumenti, all'ingresso della lezione vengono mostrati due video di help. Fare clic sui video per avviare i tutorial.

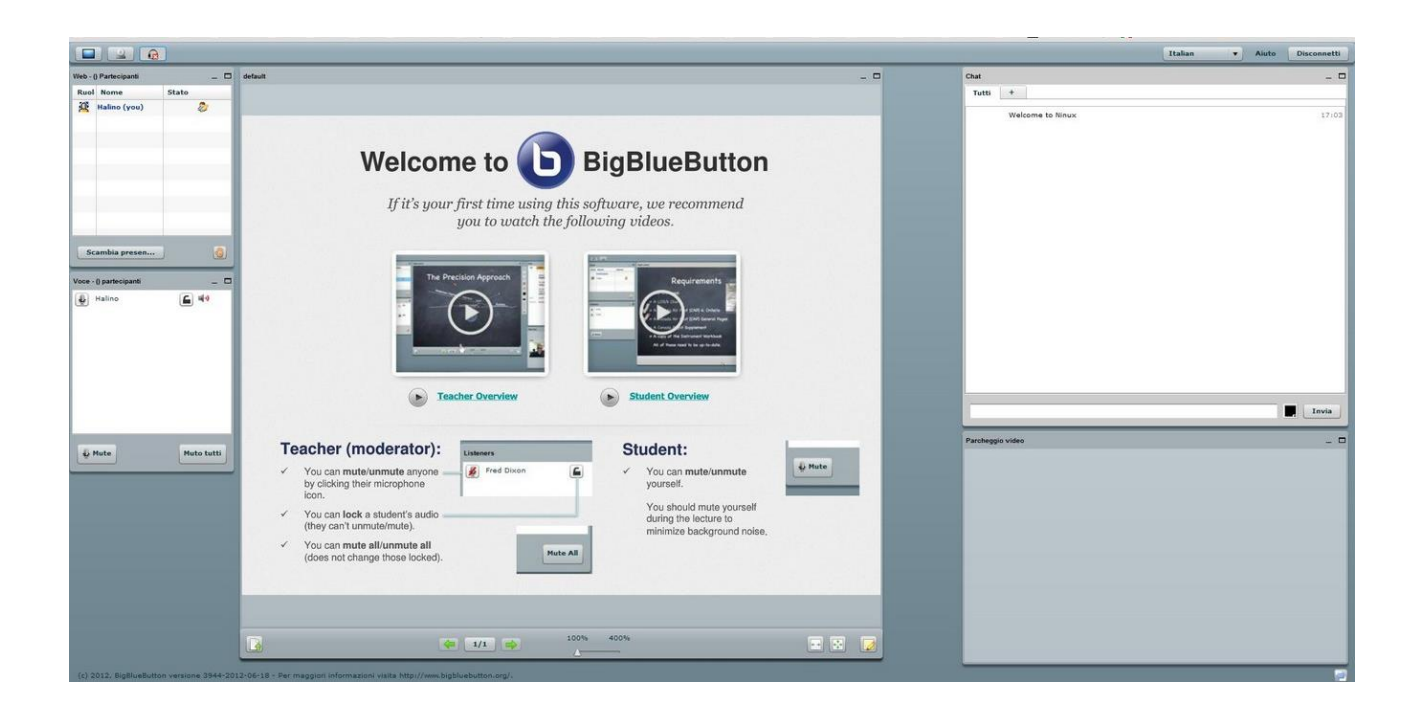